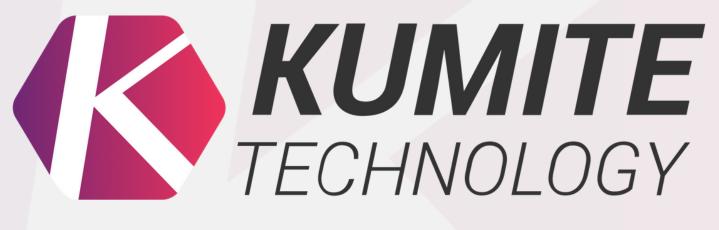

REGISTRATION INSTRUCTION

1. Go to: ifk.kumitetechnology.com

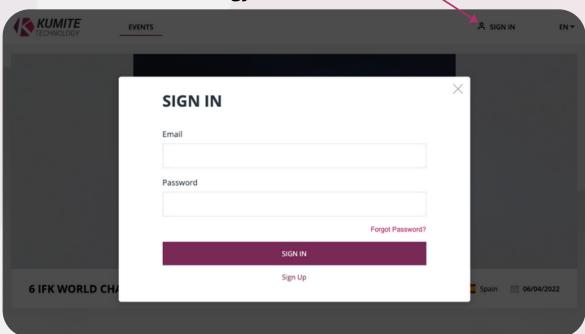

2. Click "SIGN IN" then click "FORGOT PASSWORD"

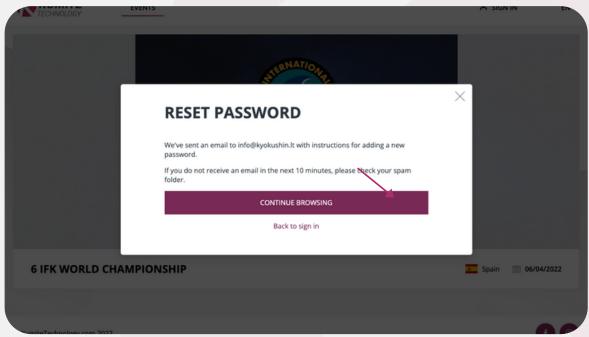

3. Enter your email and click "SUBMIT"

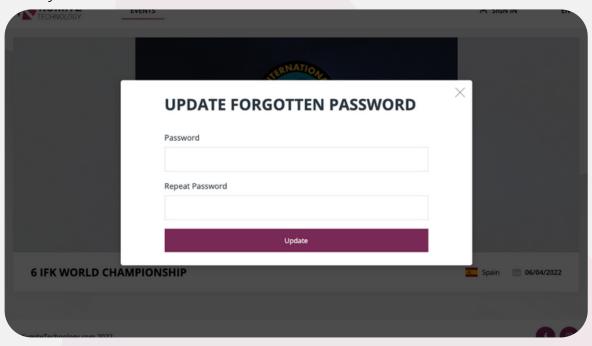

## 4. Visit your email and click "Reset Password"

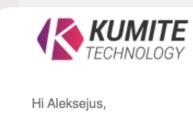

Here's the link to reset your password. Click the button below to set a new password for your account.

Reset Password

For security purposes, this link will expire in 1 hour or after you reset your password.

If you didn't request this, don't worry! Your account is still safe, and you can delete this email.

## 5. Create new password

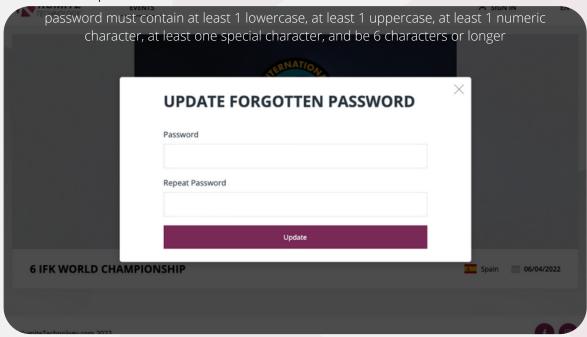

6. After creating new password "SING IN" to your account

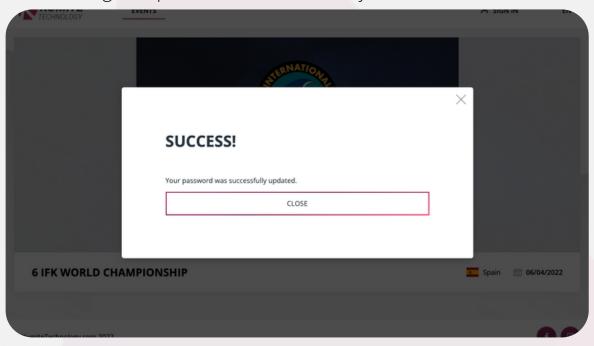

7. After successful **Sign In** fill in your personal info

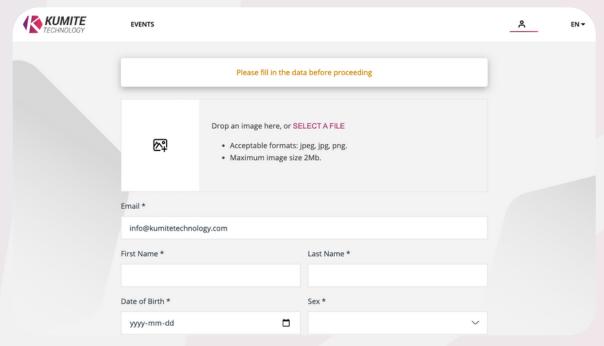

8. After that create your group (organization, dojo, group, etc.).

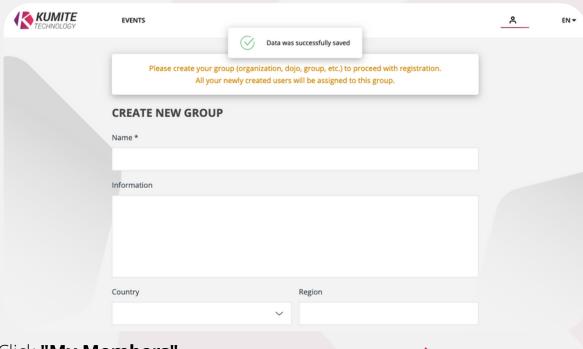

9. Click "My Members"

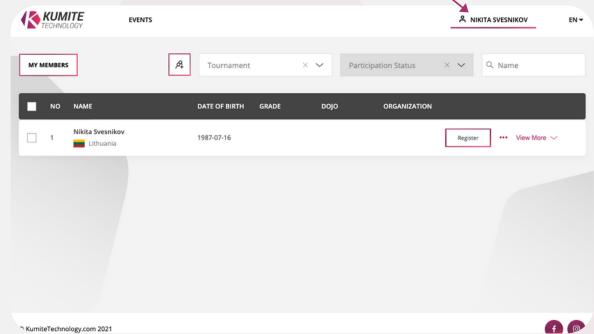

10. To add new user click the icon shown below

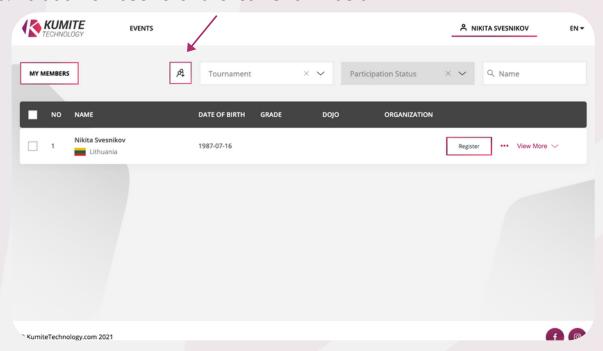

11. Fill in all the required information and click "CREATE"

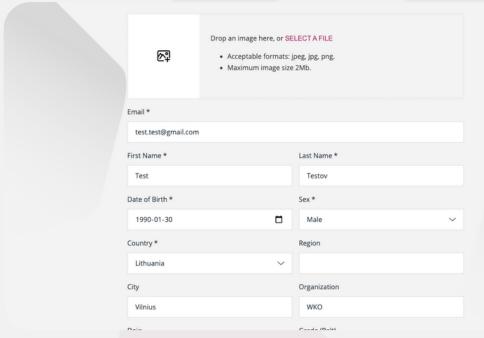

12. After creating a user click "My Members"

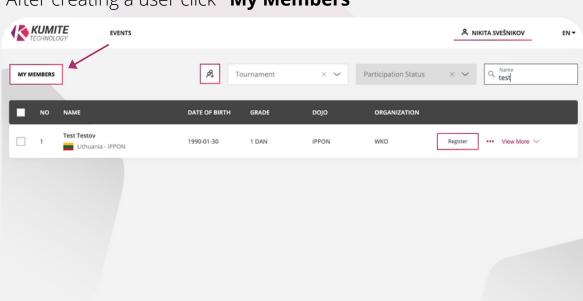

13. Enter the name of the user and click "REGISTER"

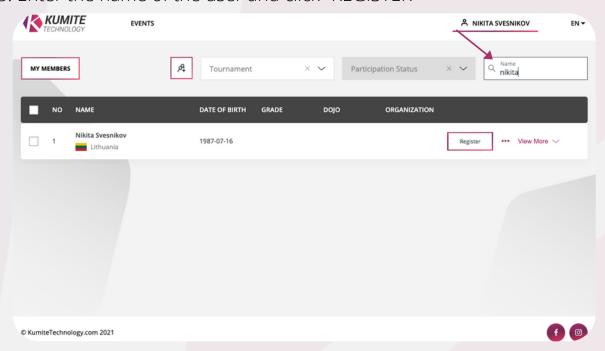

14. Confirm the tournament, fill categories and click "CONFIRM"

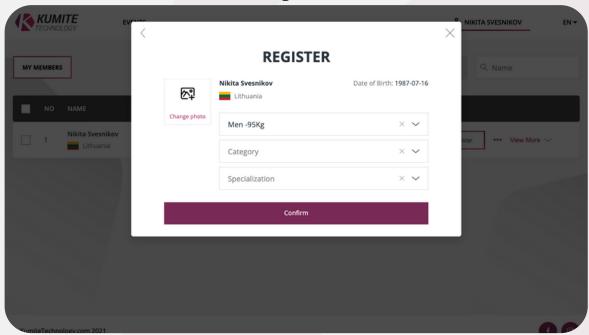

15. After successfully registering, registration info should appear

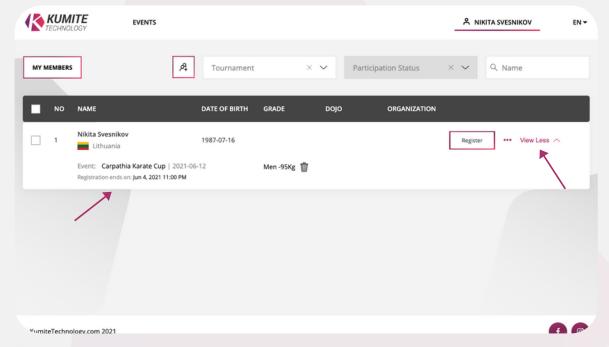

If you have any questions or concerns regarding registration process please contact us

info@kumitetechnology.com